# **Tipps und Tricks für den Umstieg auf ein neues MoodleBW-Zielsystem in der Open Telekom Cloud (OTC)**

Version 1.5, Stand: 21.03.2024

# **Inhaltsverzeichnis**

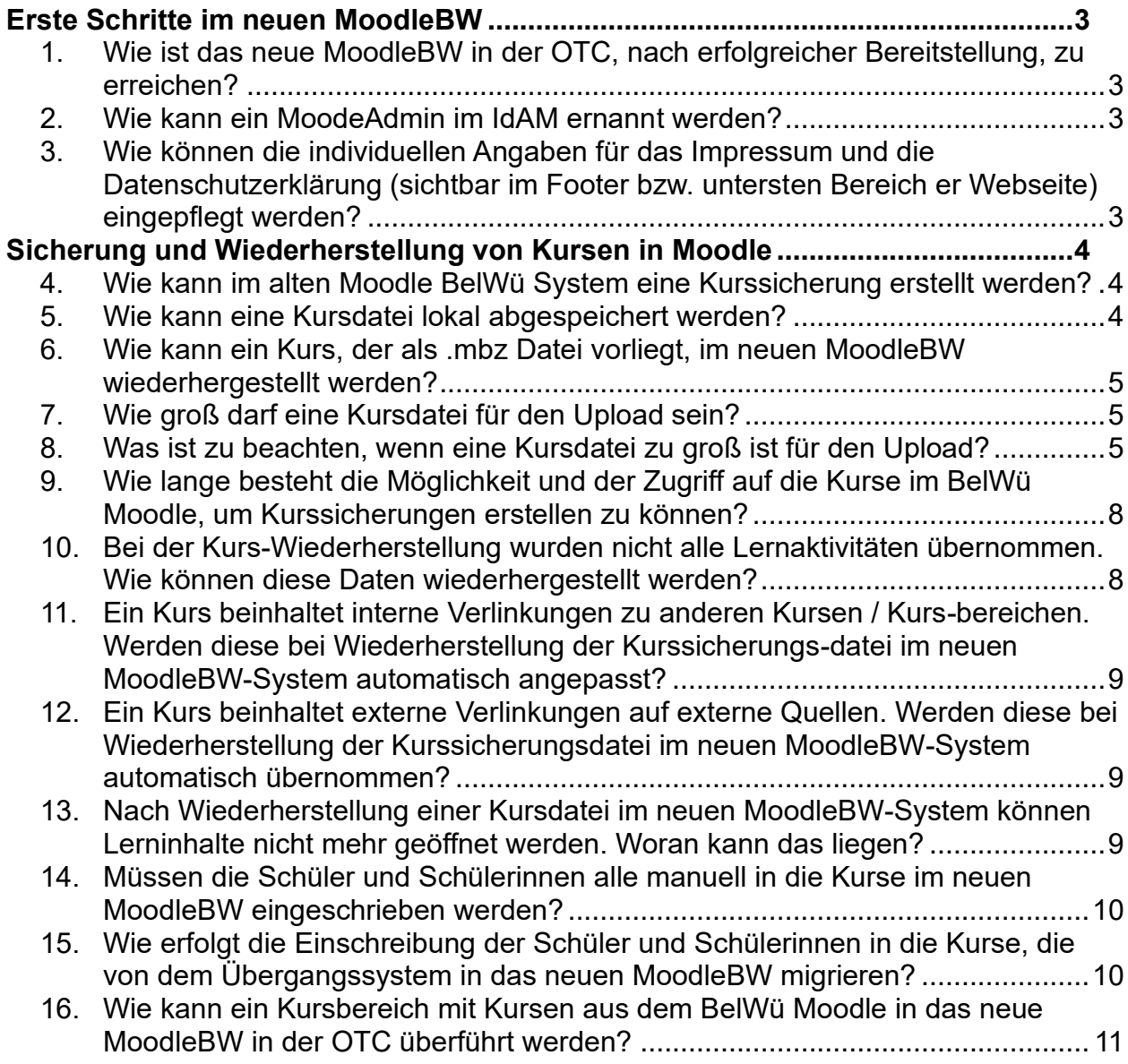

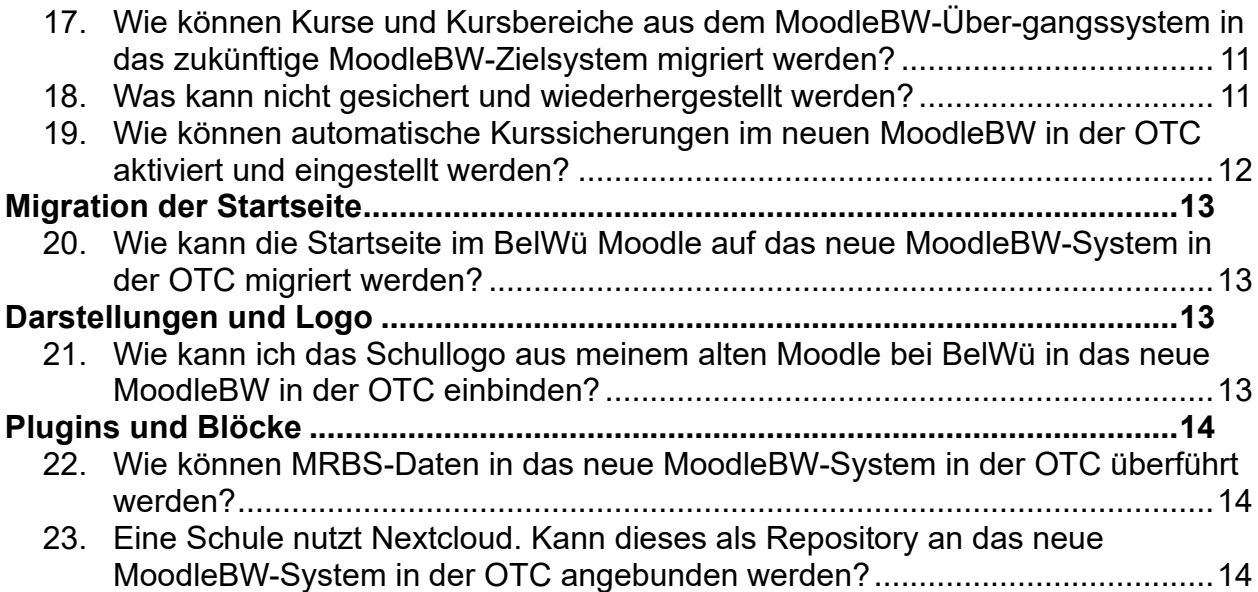

#### **Allgemeine Hinweise zum Dokument:**

Empfohlene Punkte für Schulen, die **keine unterstützte** Datenmigration, sondern ein neues MoodleBW in der OTC (**ohne** Übergangssystem) beantragt haben:

1. bis 14., 16., 18. bis 23.

Empfohlene Punkte für die Schulen, die eine **unterstützte** Datenmigration in ein neues MoodleBW in der OTC (**mit** Übergangssystem) beantragt haben:

1. bis 3., 11. bis 13., 15., 17. bis 19., 21. bis 23.

Bei technischen Hürden oder Fehlermeldungen wenden Sie sich bitte mit einer detaillierten Beschreibung sowie Screenshots an den **[MoodleBW Support](https://ibbw-bw.de/,Lde/Startseite/Statistik-IT-Verfahren/moodle-support)** (Webseite Service Center Schule).

# <span id="page-2-0"></span>**Erste Schritte im neuen MoodleBW**

## <span id="page-2-1"></span>**1. Wie ist das neue MoodleBW in der OTC, nach erfolgreicher Bereitstellung, zu erreichen?**

Das neue MoodleBW können Sie, nach erfolgreicher Bereitstellung, wie folgt erreichen:

- 1. Melden Sie sich auf der Login Seite von Schule@BW (im **[zentralen](https://ibbw-bw.de/,Lde/Startseite/Statistik-IT-Verfahren/idam-bw)  [Identitätsmanagementsystem \(IdAM\)](https://ibbw-bw.de/,Lde/Startseite/Statistik-IT-Verfahren/idam-bw)** (Webseite Service Center Schule)) an.
- 2. Geben Sie Ihren Anmeldenamen in die Zeile "Benutzerkennung" ein und das Passwort.
- 3. Die Anmeldung wird fortgesetzt durch den Klick auf den grünen Button "Anmelden".
- 4. Um auf Ihr neues MoodleBW System in der OTC zu kommen, wählen Sie dazu, nach erfolgreicher Anmeldung, in der Kachel "MoodleBW" auf der Startseite Ihr Moodle aus (**Hinweis**: Vor der Systembereitstellung war diese Kachel ausgegraut).

### <span id="page-2-2"></span>**2. Wie kann ein MoodeAdmin im IdAM ernannt werden?**

Um einen MoodleAdmin im IdAM zu ernennen sind folgende Schritte zu befolgen:

- 1. Benutzerverwaltung aufrufen.
- 2. Den Reiter Moodle auswählen
- 3. Stiftsymbol bei der Person anklicken, die Moodle\_Admin werden soll.
- 4. Unter "Mitgliedschaften" per Drag&Drop "Moodle Admin" in Verfügbare Objekte in das Feld Ausgewählte Objekte schieben.
- 5. Speichern klicken.

**Hinweis**: Die Rolle Moodle\_Admin kann mehreren Personen zugewiesen werden.

#### <span id="page-2-3"></span>**3. Wie können die individuellen Angaben für das Impressum und die Datenschutzerklärung (sichtbar im Footer bzw. untersten Bereich er Webseite) eingepflegt werden?**

Für das Einpflegen der individuellen Angaben Ihrer Schule im Impressum und in der Datenschutzerklärung wurde ein Kurs "Impressum – Datenschutz" in Ihrem neuen MoodleBW vorangelegt. Dieser Kurs enthält entsprechende Textvorlagen für das Impressum und die Datenschutzerklärung und ist über den Footer der Seite verlinkt.

Ihre Angaben können Sie einpflegen, indem Sie im oben erwähnten Kurs auf "Bearbeiten" klicken und den Inhalt entsprechend um Ihre Angaben ergänzen.

Nachdem Sie die Änderungen erfolgreich gespeichert haben, erscheinen diese automatisch im Footer.

**Hinweis**: Bitte löschen Sie diesen Kurs **nicht** in Ihrem MoodleBW.

## <span id="page-3-0"></span>**Sicherung und Wiederherstellung von Kursen in Moodle**

#### <span id="page-3-1"></span>**4. Wie kann im alten Moodle BelWü System eine Kurssicherung erstellt werden?**

Grundlegende Informationen zur Kurssicherung sowie eine Anleitung zur Erstellung einer Kurssicherung zur Wiederverwendung eines Kurses finden Sie **[hier](https://lehrerfortbildung-bw.de/st_digital/moodle/02_anleitungen/03trainer/01kursverwaltung/01kursraumeinstellungen/01sicherung/)** auf der Webseite der Lehrerfortbildung.

**Hinweis**: Sicherungen und Wiederherstellungen werden **je Kurs** vorgenommen (siehe zu Wiederherstellungen die Anleitung "Wie kann ein Kurs, der als .mbz Datei vorliegt, im neuen MoodleBW wiederhergestellt werden?").

**Achtung**: Die Wiederherstellung einer vollständige Sicherung Ihrer alten Moodle-Instanz bei BelWü ist im neuen MoodleBW in der Open Telekom Cloud (OTC) nicht möglich.

#### <span id="page-3-2"></span>**5. Wie kann eine Kursdatei lokal abgespeichert werden?**

Nachdem Sie eine Kurssicherung nach **[Anleitung](https://lehrerfortbildung-bw.de/st_digital/moodle/02_anleitungen/03trainer/01kursverwaltung/01kursraumeinstellungen/01sicherung/)** (Link zur Webseite der Lehrerfortbildung) erstellt haben, finden Sie im "Sicherungsbereich des Kurses bzw. des Nutzers" die Funktion "Herunterladen". Wenn Sie darauf klicken, wird die Kurssicherungsdatei auf Ihren Computer heruntergeladen und Sie können diese lokal abspeichern.

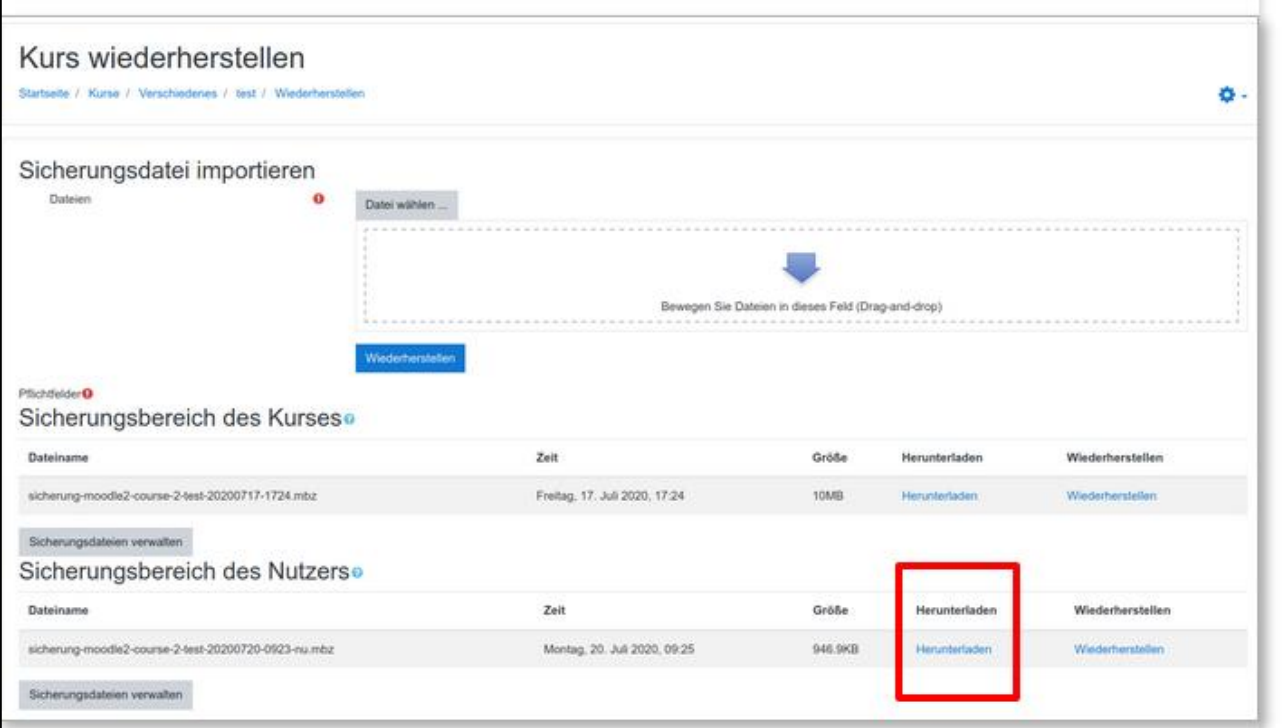

#### <span id="page-4-0"></span>**6. Wie kann ein Kurs, der als .mbz Datei vorliegt, im neuen MoodleBW wiederhergestellt werden?**

Eine Anleitung zur Wiederherstellung eines Kurses im neuen MoodleBW in der OTC, auf Basis einer .mbz Datei, finden Sie **[hier im Abschnitt 2.2.](https://lehrerfortbildung-bw.de/st_digital/moodle/02_anleitungen/03trainer/01kursverwaltung/01kursraumeinstellungen/02wiederherstellung/)** (Link zur Webseite der Lehrerfortbildung).

## <span id="page-4-1"></span>**7. Wie groß darf eine Kursdatei für den Upload sein?**

Um auch die manuelle Übernahme großer Kurse zu ermöglichen, ist die Upload Größe auf 1.5 GB erhöht worden.

Bei einem Import von Kursdateien größer als 1,5 GB über die Moodle Oberfläche, kann es zu einer unsicheren Datenübertragung mit dem Risiko eines Datenverlustes kommen. Aus diesem Grund gibt es ein Upload-Limit von 1,5 GB. Auch der integrierte Virenscanner arbeitet bis zu dieser Dateigröße problemlos.

**Hinweis**: Zur Sicherstellung der Sicherheit und Servereffizienz liegt ein zugesichertes Upload-Limit bei 500 MB. Beim Upload von Kursdateien, die zwischen größer 500 MB und kleiner/gleich 1,5 GB liegen, kann es daher vereinzelnd zu Fehlermeldungen oder langen Upload-Zeiten kommen. In solchen Fällen ist zu empfehlen, den Upload einer sehr großen Kursdatei zu einer "verkehrsschwachen Zeit" zu starten. Es ist davon auszugehen, dass dieser Zeitpunkt - unmittelbar nach Bereitstellung der MoodleBW-Systeme - innerhalb des Unterrichtszeiten liegt, wenn der Computerraum nicht besetzt ist. Zudem kann auch mehrfaches, kurz aufeinanderfolgendes Klicken auf den Upload-Button zu Kollisionen und Verbindungsabbrüchen führen und ist daher bitte zu vermeiden.

Bitte berücksichtigen Sie auch den alternativ beschriebenen Weg in "5. Was ist zu beachten, wenn eine Kursdatei zu groß ist für den Upload?".

### <span id="page-4-2"></span>**8. Was ist zu beachten, wenn eine Kursdatei zu groß ist für den Upload?**

Sollte die Kurssicherungsdatei für den Upload in das neue MoodleBW-System zu groß sein (größer 1,5 GB), empfiehlt es sich den Kurs in mehrere Kurssicherungen aufzuteilen, sodass in den einzelnen Kurssicherungen dann nur wenige Kursinhalte gesichert werden.

#### **Zerlegung einer Kurssicherung:**

Zur Zerlegung einer Kurssicherung führen Sie zunächst den Sicherungsprozess des Kurses noch einmal durch und wählen nur einige der Kursinhalte für die Sicherung aus.

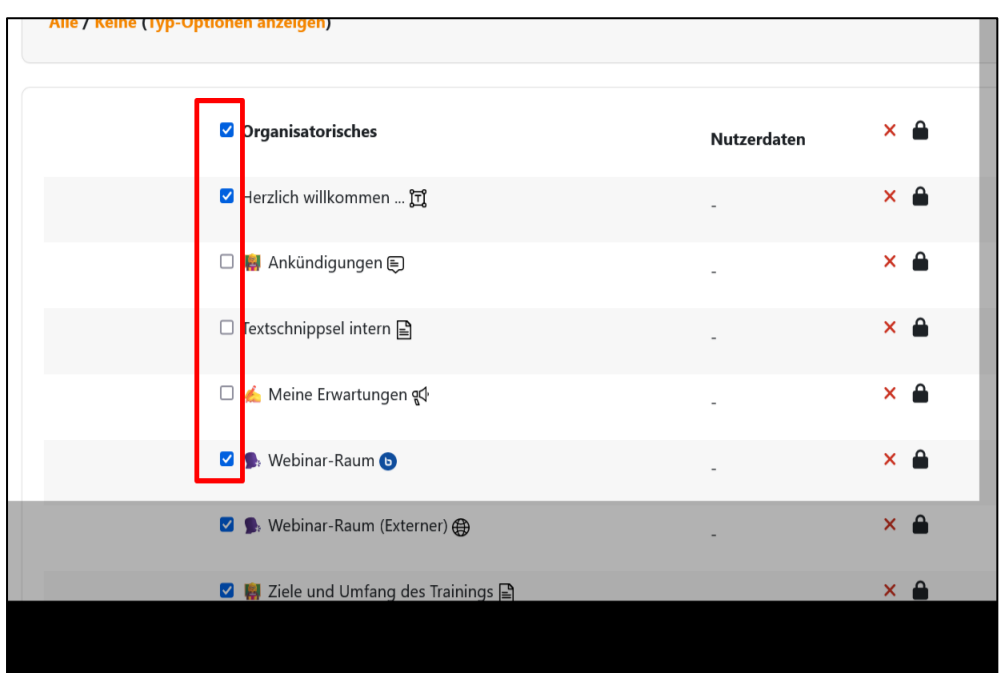

Aus Gründen der Übersichtlichkeit empfehlen wir Ihnen die Kurssicherungsdateien mit z.B. "Teil 1" zu benennen.

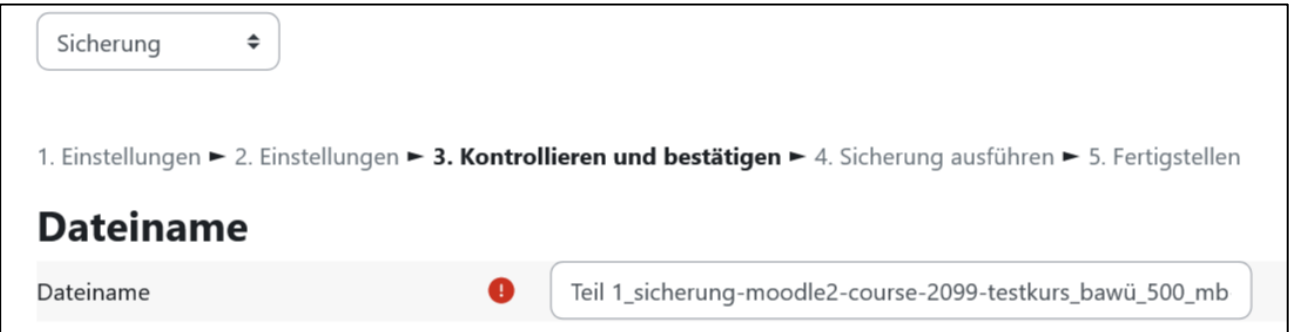

Nach Abschluss des Kurssicherungsprozesses überprüfen Sie die Größe der Kurssicherungsdatei. Sollte die Datei weiterhin größer als das Upload-Limit von 1,5 GB sein, führen Sie den Sicherungsprozess noch einmal durch und wählen Sie weitere Kursinhalte ab, damit die Dateigröße verringert wird.

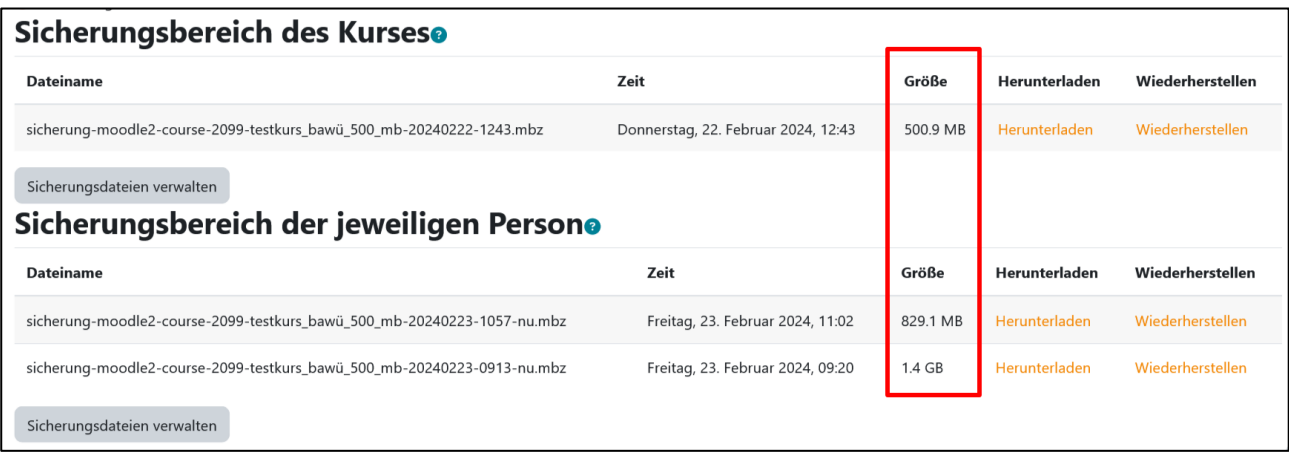

#### **Migration und Zusammenführung der zerlegten Kurssicherungsdateien:**

Für die Migration der Kurssicherungsdateien auf das neue MoodleBW-System in der OTC laden Sie diese herunter und speichern Sie diese lokal auf Ihrem Computer ab.

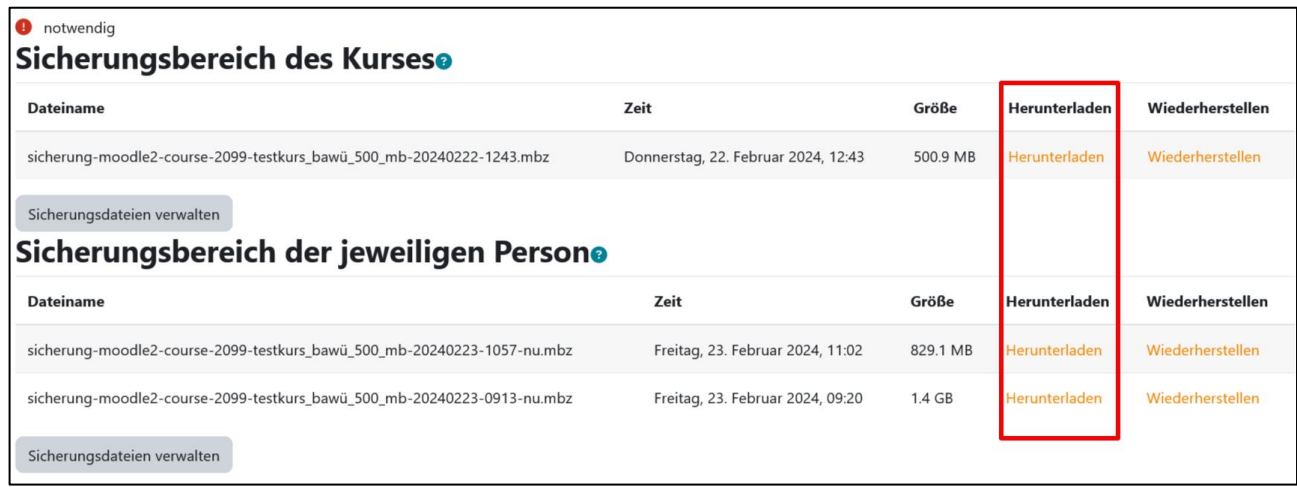

Importieren Sie nun den ersten Teil der Kurssicherungen in das neue MoodleBW-System. Führen Sie die Kurswiederherstellung durch und legen Sie dabei einen neuen Kurs an.

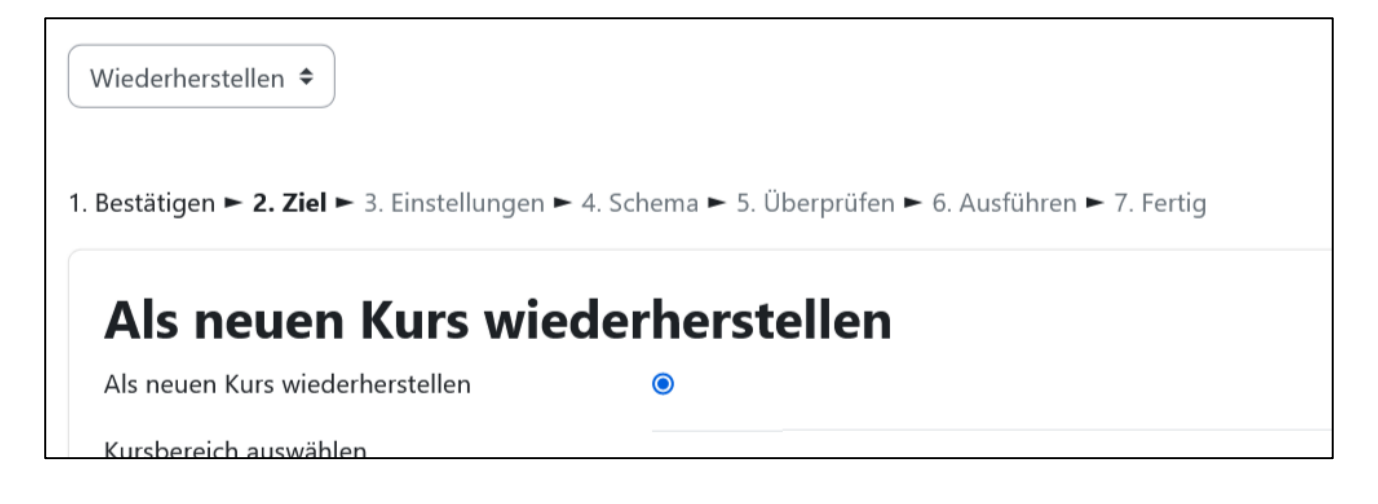

Im nächsten Schritt importieren Sie den zweiten Teil der Kurssicherung in das neue MoodleBW-System und wählen Sie im Kurswiederherstellungsprozess die Option den Kurs "In einem vorhandenen Kurs wiederherstellen" aus.

Geben Sie in die Suchzeile den Namen des Kurses ein, in welchem die Kurssicherungsdatei wiederhergestellt werden soll. Markieren Sie den relevanten Kurs und klicken Sie auf den Button "Weiter", um in dem Prozess fortzufahren.

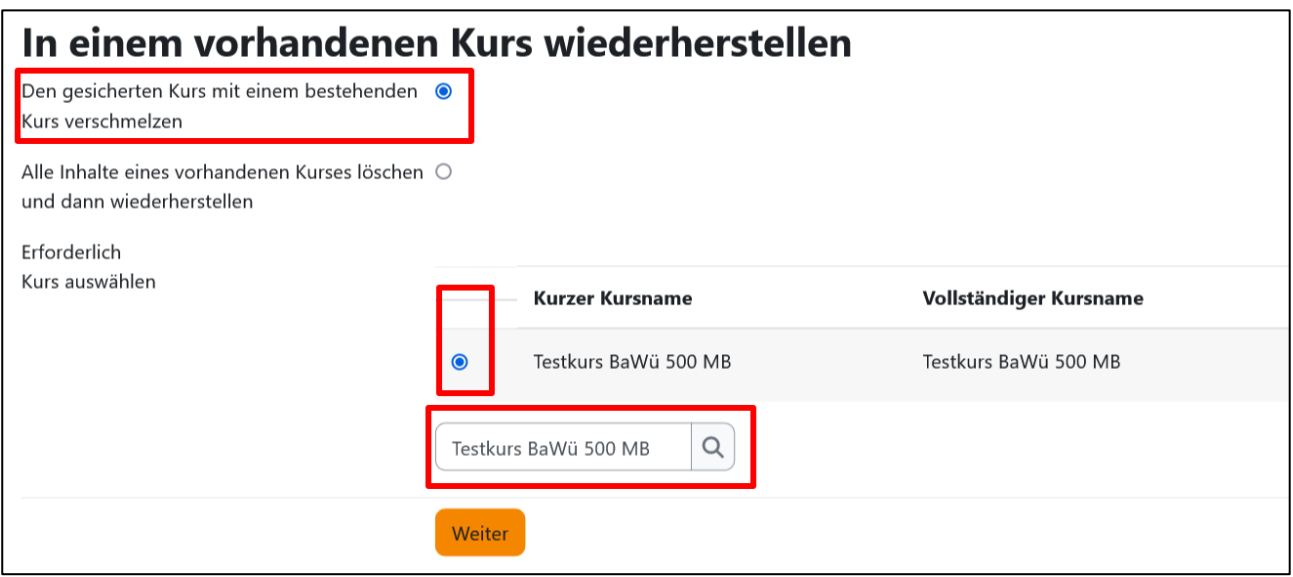

Überprüfen Sie nach Abschluss des Wiederherstellungsprozesses, ob alle Kursinhalte wiederhergestellt wurden.

Sollten Sie weitere Kursdateien zur Wiederherstellung in diesem Kurs haben, führen Sie den Prozess der Wiederherstellung in einem vorhandenen Kurs noch einmal durch.

Bei technischen Hürden oder Fehlermeldungen wenden Sie sich bitte mit einer detaillierten Beschreibung sowie Screenshots an den **[MoodleBW Support](https://ibbw-bw.de/,Lde/Startseite/Statistik-IT-Verfahren/moodle-support)**.

Weitere Informationen zur Erstellung einer Kurssicherung sind **[hier](https://lehrerfortbildung-bw.de/st_digital/moodle/02_anleitungen/03trainer/01kursverwaltung/01kursraumeinstellungen/01sicherung/)** auf der Webseite der Lehrerfortbildung nachzulesen.

### <span id="page-7-0"></span>**9. Wie lange besteht die Möglichkeit und der Zugriff auf die Kurse im BelWü Moodle, um Kurssicherungen erstellen zu können?**

Alle Schulen, die **keine** Datenmigration, sondern ein neues MoodleBW in der OTC (**ohne** Übergangssystem) beantragt haben, können das BelWü Moodle parallel bis zur Abschaltung am 30.06.2024 nutzen.

#### <span id="page-7-1"></span>**10. Bei der Kurs-Wiederherstellung wurden nicht alle Lernaktivitäten übernommen. Wie können diese Daten wiederhergestellt werden?**

Wenn Sie feststellen, dass nicht alle Lernaktivitäten nach einer Kurs-Wiederherstellung übernommen wurden, schalten Sie den Bearbeitungsmodus im wiederhergestellten Kurs an und erhöhen Sie die Anzahl der Themenabschnitten*.*

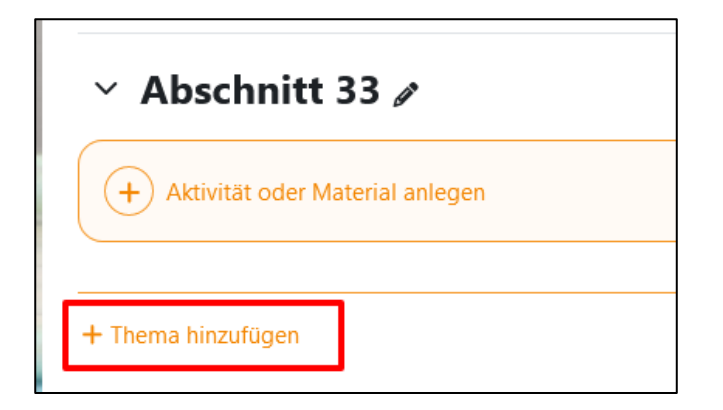

Führen Sie die Kurswiederherstellung erneut durch und wählen Sie zur Wiederherstellung die fehlenden Daten aus.

Wenn Lerninhalte dann noch nicht sichtbar sind, wenden Sie sich bitte mit einer detaillierten Problembeschreibung an den **[Moodle BW Support](https://ibbw-bw.de/,Lde/Startseite/Statistik-IT-Verfahren/moodle-support)** (Webseite Service Center Schule).

### <span id="page-8-0"></span>**11. Ein Kurs beinhaltet interne Verlinkungen zu anderen Kursen / Kursbereichen. Werden diese bei Wiederherstellung der Kurssicherungsdatei im neuen MoodleBW-System automatisch angepasst?**

Interne Verlinkungen zwischen Kursen werden bei der Kurs-Wiederherstellung im neuen MoodleBW-System **nicht** automatisch angepasst.

Diese Verlinkungen müssen nach Wiederherstellung manuell angepasst werden.

Wird keine Anpassung der Verlinkungen vorgenommen, führt dies zu einer Fehlermeldung, wenn der Link im neuen MoodleBW-System angeklickt wird.

#### <span id="page-8-1"></span>**12. Ein Kurs beinhaltet externe Verlinkungen auf externe Quellen. Werden diese bei Wiederherstellung der Kurssicherungsdatei im neuen MoodleBW-System automatisch übernommen?**

Verlinkungen auf externe Quellen sind unproblematisch und werden auch nach der Kurs-Wiederherstellung noch funktionieren.

Verlinkungen von externen Webseiten auf das neue MoodleBW-System, müssen neu gesetzt werden, da das neue MoodleBW unter einer anderen URL erreichbar ist.

#### <span id="page-8-2"></span>**13. Nach Wiederherstellung einer Kursdatei im neuen MoodleBW-System können Lerninhalte nicht mehr geöffnet werden. Woran kann das liegen?**

Wurde der Lerninhalt mittels eines zusätzlichen Plugins auf Ihrem alten Moodle-System erstellt und ist dieses Plugin nicht Teil des neuen MoodleBW-Paketes, wird der Inhalt im neuen MoodleBW-System nicht mehr zur Verfügung stehen.

Wenden Sie sich dazu zunächst an Ihren OrgAdministrator. Dieser kann in der Plugin-Übersicht die installierten Plugins einsehen.

**Hinweis:** Grundsätzlich gilt, dass das Moodle-Paket, das die zum Moodle-Core zusätzliche Plugins enthält, und das BelWü aktuell durch das ZSL bereitgestellt wird, auch die Grundlage für das Moodle-Paket darstellt, welches in SCHULE@BW angeboten wird. Änderungen der Funktionen wird es nur mit Blick auf die notwendigen betrieblichen, sicherheitstechnischen und datenschutzrechtlichen Anforderungen geben. Dies betrifft insbesondere die Nutzerverwaltung, die Einschränkung bei der Anbindung externer Angebote und die Beschränkung der Moodle-Schuladministratorrolle, um Eingriffe in die Betriebssicherheit zu verhindern.

Handelt es sich um einen H5P Lerninhalt prüfen Sie, ob dieser mit der korrekten Datei im Inhaltsspeicher verknüpft ist.

#### <span id="page-9-0"></span>**14. Müssen die Schüler und Schülerinnen alle manuell in die Kurse im neuen MoodleBW eingeschrieben werden?**

**Hinweis:** Die nachfolgende Beschreibung richtet sich an Schulen, die **keine** Datenmigration, sondern ein neues MoodleBW in der OTC (**ohne** Übergangssystem) beantragt haben.

Grundsätzlich besteht die Möglichkeit als Lehrkraft im Kurs einzelne Schüler und Schülerinnen über die Methode "manuelle Einschreibung" einzuschreiben.

Weiterhin haben Sie die Möglichkeit über die Einschreibemethode "globale Gruppen", ganze Klassen mit Schülern und Schülerinnen in Ihren Kurs einzuschreiben.

Bei einer manuellen Kurswiederherstellung werden die Schüler und Schülerinnen nicht automatisch in den Kurs eingeschrieben.

Detaillierte Informationen zu Einschreibemethoden finden Sie **[hier](https://lehrerfortbildung-bw.de/st_digital/moodle/02_anleitungen/03trainer/01kursverwaltung/02teilnehmereinschreiben/)** auf der Webseite der Lehrerfortbildung.

#### <span id="page-9-1"></span>**15. Wie erfolgt die Einschreibung der Schüler und Schülerinnen in die Kurse, die von dem Übergangssystem in das neuen MoodleBW migrieren?**

**Hinweis:** Die nachfolgende Beschreibung richtet sich an Schulen, die eine **unterstützte** Datenmigration in ein neues MoodleBW in der OTC (**mit** Übergangssystem) beantragt haben.

Am terminierten Umzugstag werden die markierten Kurse auf das neue MoodleBW System transferiert. Dabei werden alle Kursinhalte und auch die eingeschriebenen Schüler und Schülerinnen sowie deren Lernstände migriert. Die Schüler und Schülerinnen haben nach dem Umzug auf das neue MoodleBW wieder Zugriff auf die Kurse.

Detaillierte Informationen und eine Anleitung für den Kurstransfer vom MoodleBW-Übergangssystem in das neue MoodleBW-Zielsystem in der OTC finden Sie **[hier](https://ibbw-bw.de/,Lde/Startseite/Statistik-IT-Verfahren/Phase+2+Checkliste+Migration?id=cbi:///cms/18034478&query=&filter1=&filter2=undefined&filter3=undefined&page=&pageSize=20)** (auf der Webseite des Supports) unter "I: Kurstranfer" ab Seite 8.

#### <span id="page-10-0"></span>**16. Wie kann ein Kursbereich mit Kursen aus dem BelWü Moodle in das neue MoodleBW in der OTC überführt werden?**

**Hinweis:** Die nachfolgende Beschreibung richtet sich an Schulen, die **keine** Datenmigration, sondern ein neues MoodleBW in der OTC (**ohne** Übergangssystem) beantragt haben.

Ganze Kursbereiche lassen sich nicht sichern und im neuen MoodleBW wiederherstellen. Die Kursbereiche müssen im neuen MoodleBW-System manuell angelegt werden.

Die Kurse sind durch einzelne Kurssicherung zu exportieren (siehe "1. Wie kann im alten Moodle BelWü System eine Kurssicherung erstellt werden?") und im neuen MoodleBW-System wiederherzustellen (siehe "3. Wie kann ein Kurs, der als .mbz Datei vorliegt, im neuen MoodleBW wiederhergestellt werden?").

### <span id="page-10-1"></span>**17. Wie können Kurse und Kursbereiche aus dem MoodleBW-Übergangssystem in das zukünftige MoodleBW-Zielsystem migriert werden?**

**Hinweis:** Die nachfolgende Beschreibung richtet sich an Schulen, die eine **unterstützte** Datenmigration in ein neues MoodleBW in der OTC (**mit** Übergangssystem) beantragt haben.

Detaillierte Informationen und eine Anleitung für den Kurstransfer vom MoodleBW-Übergangssystem in das neue MoodleBW-Zielsystem in der OTC finden Sie Sie **[hier](https://ibbw-bw.de/,Lde/Startseite/Statistik-IT-Verfahren/Phase+2+Checkliste+Migration?id=cbi:///cms/18034478&query=&filter1=&filter2=undefined&filter3=undefined&page=&pageSize=20)** (auf der Webseite des Supports) unter "I: Kurstranfer" ab Seite 8.

### <span id="page-10-2"></span>**18. Was kann nicht gesichert und wiederhergestellt werden?**

Folgende Komponenten können **nicht** gesichert und wiederhergestellt werden:

- Zentrale Dateiablage
- Mitteilungen im Moodle Messenger
- Globale Gruppeneinschreibungen
- Testfragen werden nur gesichert, wenn mindestens eine Frage einer Fragenkategorie tatsächlich zu einem Test gehört
- Bewertungsskalen werden nur gesichert, wenn sie in mindestens einer Lernaktivität verwendet werden
- Daten in Blöcken

### <span id="page-11-0"></span>**19. Wie können automatische Kurssicherungen im neuen MoodleBW in der OTC aktiviert und eingestellt werden?**

Die automatische Sicherung von Kursen und deren Kursinhalte im MoodleBW kann von Usern mit administrativen Rechten wie folgt aktiviert und eingestellt werden:

- 1. Klicken Sie unter dem Menüpunkt Website-Administration > Kurse > Sicherung > Automatische Sicherungen.
- 2. Wählen Sie im Auswahlmenü "Aktiv" die Option "Aktiviert" aus, um die automatische Kurssicherung zu ermöglichen.
- 3. Unter "Planung" markieren Sie die Tage, an denen eine automatische Kurssicherung durchgeführt werden soll.
- 4. Unter "Ausführen um" wählen Sie die Uhrzeit, zu der die Sicherung durchgeführt werden soll.

**Hinweis**: Automatische Kurssicherungen sollten zu einem Zeitpunkt durchgeführt werden, wenn die Last auf dem Moodle-Server gering ist. Der Sicherungsprozess kann sehr ressourcenintensiv sein, so dass dies nicht zu einem Zeitpunkt passieren sollte, wenn gerade viele Lehrkräfte und Schulerinnen und Schüler auf Moodle zugreifen.

- 5. Einstellungen zu "Speicherplatz für automatisierte Sicherungen" sowie "Speichern in" belassen Sie bei den im Moodle hinterlegten Standardeinstellungen.
- 6. Wählen Sie zudem aus, ob "Verborgene Kurse" bei der Sicherung übersprungen werden sollen oder nicht
- 7. Im Abschnitt "Geplante Sicherungen" können Sie detailliert festlegen, welche Daten in die Sicherung einbezogen werden sollen.
- 8. Wenn Sie alle Einstellungen getroffen haben, klicken Sie auf den Button "Änderungen speichern" unten auf der Seite.

Grundsätzlich wird eine automatische Sicherung für jeden Kurs aufgehoben. Ältere Sicherungen werden automatisch gelöscht. Wenn Sicherungen älter als 365 Tage sind, werden diese gelöscht. Diese Einstellungen sind nicht individuell einstellbar

Die automatisch gesicherten Kurse können unter Website-Administration > Berichte > alle Kurssicherungen abgerufen werden. Die Kurssicherungsdateien können hier heruntergeladen, wiederhergestellt oder gelöscht werden.

Weiterführende Informationen zur automatischen Kurssicherung in Moodle können Sie **[hier](https://docs.moodle.org/403/de/Automatische_Kurssicherung)** (Webseite Moodle.org) nachlesen.

# <span id="page-12-0"></span>**Migration der Startseite**

#### <span id="page-12-1"></span>**20. Wie kann die Startseite im BelWü Moodle auf das neue MoodleBW-System in der OTC migriert werden?**

Die Sicherung der Startseite entspricht dem Ablauf einer Kurssicherung. Eine Anleitung hierfür finden Sie im Dokument ["Anleitung Nutzung Moodle Übergangssystem"](https://ibbw-bw.de/,Lde/Startseite/Statistik-IT-Verfahren/Phase+2+Checkliste+Migration?id=cbi:///cms/18034478&query=&filter1=&filter2=undefined&filter3=undefined&page=&pageSize=20) ab Seite [11 \(Webseite Service Center Schule\).](https://ibbw-bw.de/,Lde/Startseite/Statistik-IT-Verfahren/Phase+2+Checkliste+Migration?id=cbi:///cms/18034478&query=&filter1=&filter2=undefined&filter3=undefined&page=&pageSize=20)

## <span id="page-12-2"></span>**Darstellungen und Logo**

#### <span id="page-12-3"></span>**21. Wie kann ich das Schullogo aus meinem alten Moodle bei BelWü in das neue MoodleBW in der OTC einbinden?**

Um die Grafikdatei Ihres Logos herunterzuladen, gehen Sie in Ihrem BelWü Moodle-System in die Website Administration in den Abschnitt "Darstellung". Öffnen Sie hier die Einstellungen zum Logo. Hier sehen Sie das eingebundene Logo.

Wenn Sie auf dieses Logo klicken, haben Sie die Möglichkeit dieses über den Button "Herunterladen" auf Ihrem Computer zu speichern.

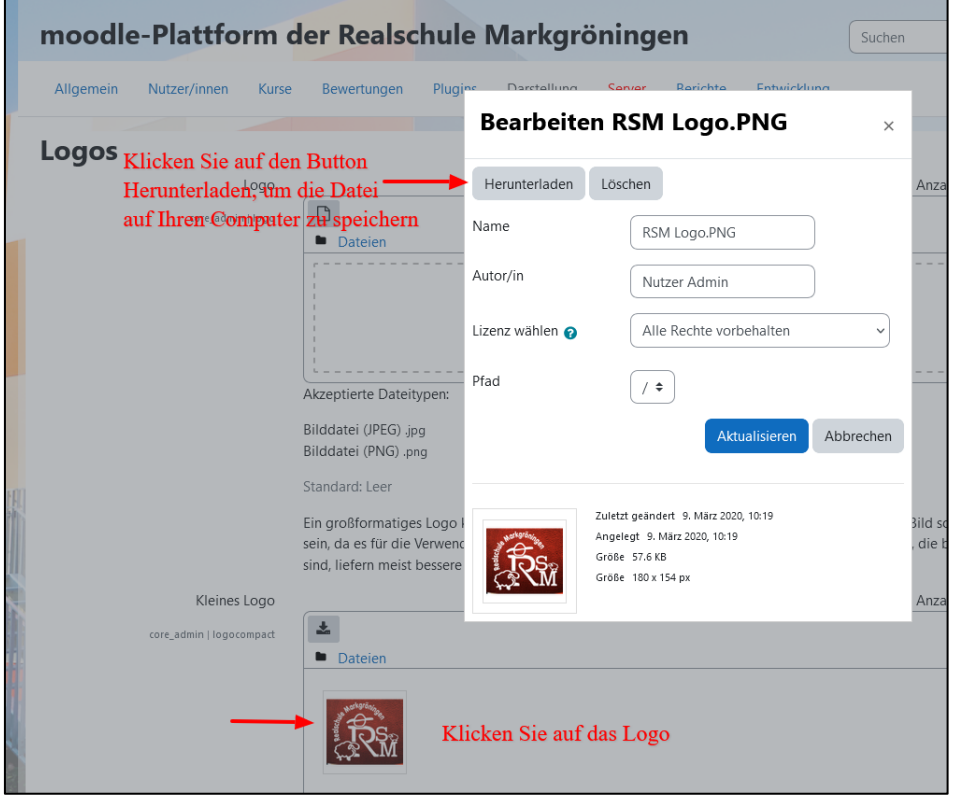

Eine Anleitung für das Einbinden eines Logos in einem der Moodle eigenen Designs/Themes finden Sie **[hier](https://docs.moodle.org/403/de/Logos)** (Webseite Moodle.org).

# <span id="page-13-0"></span>**Plugins und Blöcke**

## <span id="page-13-1"></span>**22. Wie können MRBS-Daten in das neue MoodleBW-System in der OTC überführt werden?**

**Hinweis**: Die nachfolgende Beschreibung richtet sich an Schulen, die im BelWü Moodle das Buchungssystem MRBS nutzen.

Auf dem MoodleBW-Übergangssystem steht Ihnen ein zusätzliches Plugin (MRBS\_Export) zur Verfügung. BelWü wird das gleiche auf ihren Systemen machen. Mit diesem können Sie ein ZIP-File mit allen Daten, Bereichen und Ressourcen aus MRBS erzeugen.

Diese Datei können Sie zu einem späteren Zeitpunkt auf dem neuen MoodleBW-Zielsystem in den MRBS-Nachfolger RBS wieder einspielen.

Sie werden über die Bereitstellung dieses neuen Plugins informiert und erhalten eine entsprechende Schritt-für-Schritt-Anleitung.

#### <span id="page-13-2"></span>**23. Eine Schule nutzt Nextcloud. Kann dieses als Repository an das neue MoodleBW-System in der OTC angebunden werden?**

Die Anbindung eines Repositorys geht oftmals mit der "Nutzerverwaltung" einher. Diese ist für das neue MoodleBW in das **[zentrale Identitätsmanagementsystem \(IdAM\)](https://ibbw-bw.de/,Lde/Startseite/Statistik-IT-Verfahren/idam-bw)** (Webseite Service Center Schule) ausgelagert worden. Aus diesem Grund ist im MoodleBW-System selbst das Anbinden von Repositorys (externe Clouddienste) zum aktuellen Zeitpunkt nicht möglich.